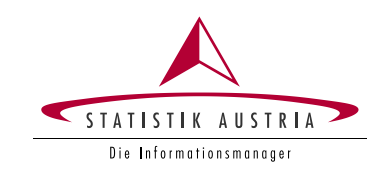

# Ernteerhebung Online (EE) – Zugang zum Fragebogen

#### <span id="page-1-0"></span>**Impressum**

#### **Herausgeberin und Herstellerin**

STATISTIK AUSTRIA Bundesanstalt Statistik Österreich 1110 Wien Guglgasse 13

#### **Für den Inhalt verantwortlich**

Direktion Raumwirtschaft Land- und Forstwirtschaft - Pflanzliche Produktion Tel.: +43 1 711 28-7253 bzw. -7955 Fax.: +43 1 493 43 00 E-Mail: [pflanzen@statistik.gv.at](mailto:pflanzen@statistik.gv.at)

© STATISTIK AUSTRIA

Wien 2024

### <span id="page-2-0"></span>Inhalt

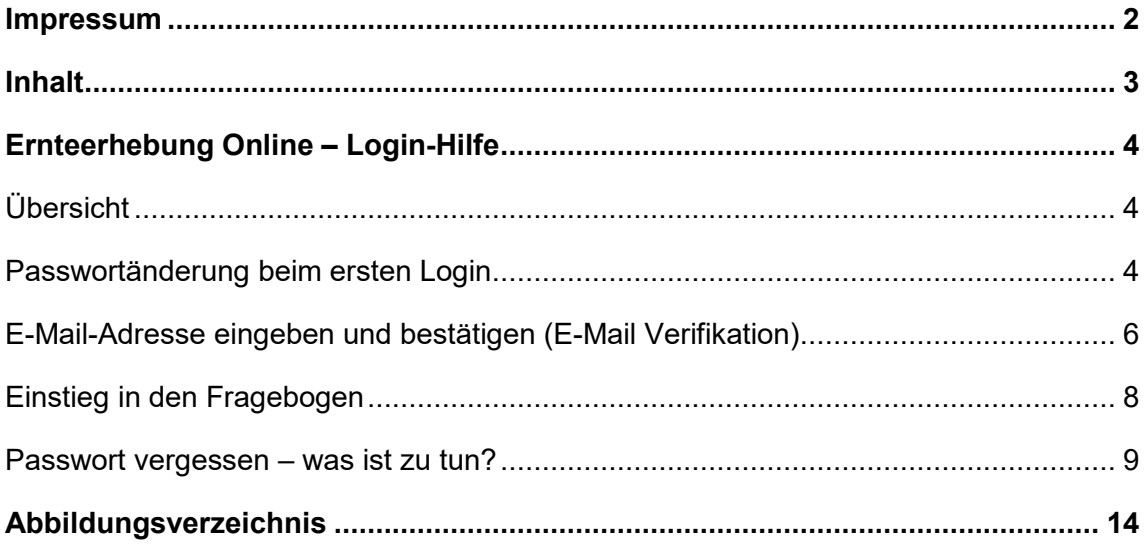

# <span id="page-3-0"></span>Ernteerhebung Online – Login-Hilfe

# <span id="page-3-1"></span>**Übersicht**

Um den Fragebogen zur Ernteerhebung aufzurufen, müssen Sie sich **über das Statistik Austria Portal**, unter **<https://portal.statistik.at/>** mit Ihren persönlichen Zugangsdaten anmelden.

Aus sicherheitstechnischen Gründen ist es erforderlich, das Ihnen übermittelte Initialpasswort **bei der ersten Anmeldung auf Ihr persönliches Wunschpasswort** zu ändern, **siehe [Passwortänderung beim ersten](#page-3-2) Login**.

Wenn Sie unter E-Mail Verifikation eine E-Mail-Adresse hinterlegt haben, können Sie **im Falle eines Passwort-Verlustes selbst ein neues Passwort beantragen**, Details hierzu **siehe [E-Mail-Adresse eingeben und bestätigen \(E-Mail](#page-5-0)  [Verifikation\)](#page-5-0)** (wird empfohlen!).

Nach erfolgreicher Anmeldung rufen Sie **über eQuest-Web Ihren Fragebogen** auf, **siehe [Einstieg in den Fragebogen](#page-7-0)**.

Sollten Sie Ihr **Passwort vergessen** haben, finden Sie alle Details zur weiteren Vorgangsweise unter **[Passwort vergessen –](#page-8-0) was ist zu tun?**

**Bei Fragen erreichen Sie uns selbstverständlich auch telefonisch unter: +43 1 711 28-7253 oder +43 1 711 28-7955 bzw. per E-Mail: [pflanzen@statistik.gv.at.](mailto:pflanzen@statistik.gv.at)**

## <span id="page-3-2"></span>**Passwortänderung beim ersten Login**

Die Anmeldung erfolgt über das Statistik Austria Portal: **<https://portal.statistik.at/>**

Bitte geben Sie Ihren Anmeldenamen und das Ihnen übermittelte Initialpasswort ein und klicken Sie dann auf *Anmelden* (siehe [Abbildung 1\)](#page-4-0).

#### <span id="page-4-0"></span>**Abbildung 1 Ansicht des Anmeldeportals**

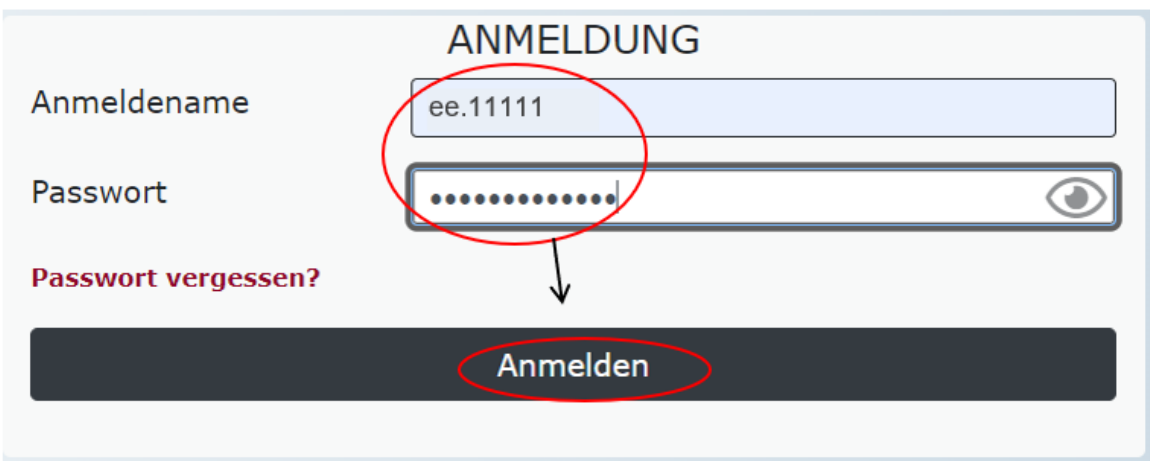

Sofort nach erfolgreicher Anmeldung erscheint die Aufforderung zur Passwortänderung. Das Initialpasswort muss unter *Aktuelles Passwort* erneut eingegeben werden. Danach geben Sie unter *Neues Passwort* Ihr neues, 12-stelliges Wunschpasswort gemäß den angezeigten Vorgaben ein und bestätigen dieses durch neuerliche Eingabe unter *Passwort bestätigen*; anschließend klicken Sie bitte auf *Senden (*siehe [Abbildung 2\)](#page-4-1).

#### <span id="page-4-1"></span>**Abbildung 2 Passwortänderung**

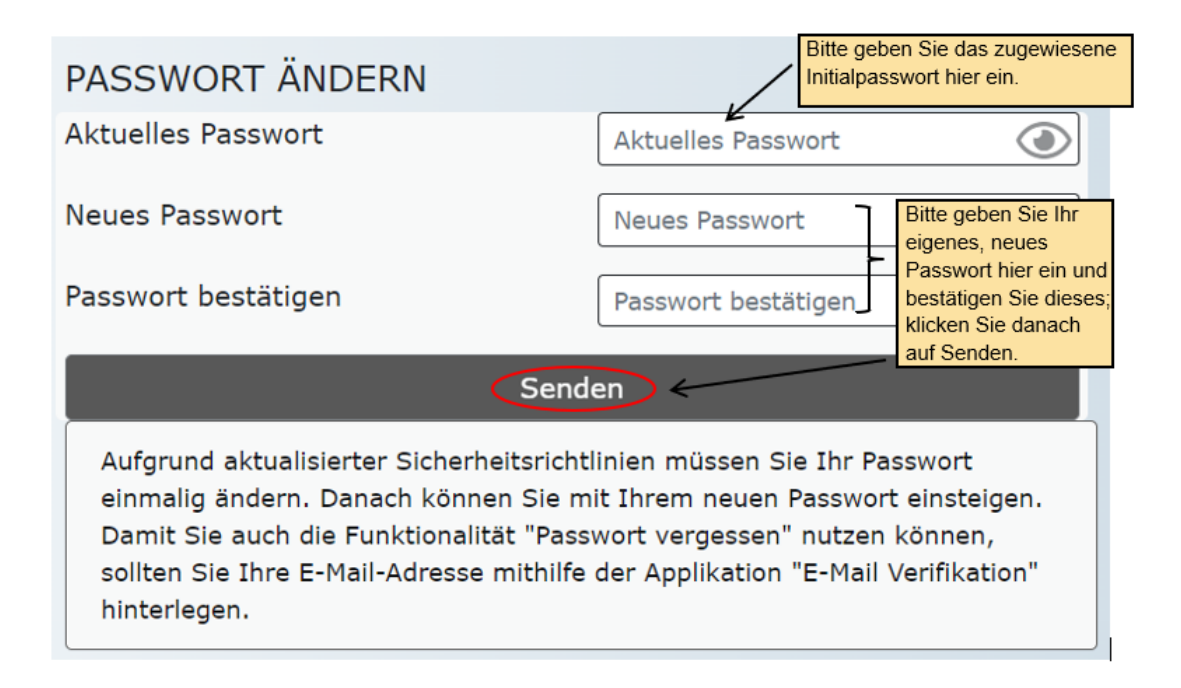

Sie haben sich nun erfolgreich am Statistik Austria Portal angemeldet. **Das neue, selbst vergebene Passwort ist nun für den weiteren Erhebungszeitraum gültig**, sofern Sie es nicht selbst erneut ändern möchten.

Über *eQuest-Web* gelangen Sie zu Ihrem persönlichen Fragebogen (siehe [Abbildung 3\)](#page-5-1).

#### <span id="page-5-1"></span>**Abbildung 3 Zugang zum Fragebogen**

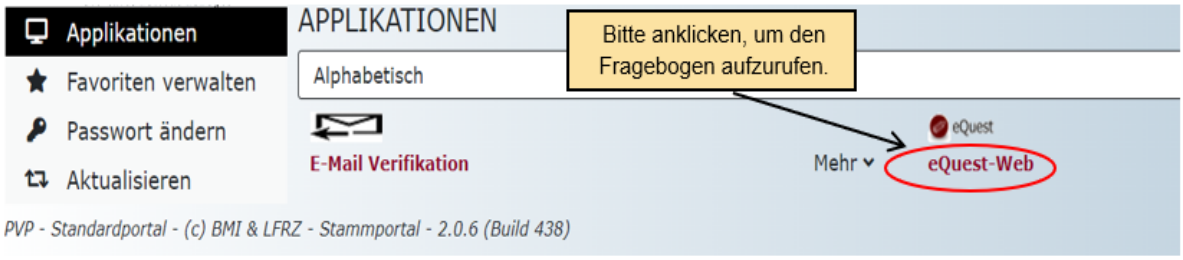

Wir empfehlen Ihnen jedoch zuvor, unter *E-Mail Verifikation* optional Ihre E-Mail-Adresse einzutragen, für den Fall, dass Sie Ihr Passwort vergessen sollten (siehe [Passwort](#page-8-0)  vergessen – [was ist zu tun?\)](#page-8-0).

## <span id="page-5-0"></span>**E-Mail-Adresse eingeben und bestätigen (E-Mail Verifikation)**

Bitte klicken Sie nach erfolgreicher Passwortänderung – oder auch zu einem späteren Zeitpunkt – auf *E-Mail Verifikation* (siehe [Abbildung 4\)](#page-5-2).

#### <span id="page-5-2"></span>**Abbildung 4 Zugang zur E-Mail Verifikation**

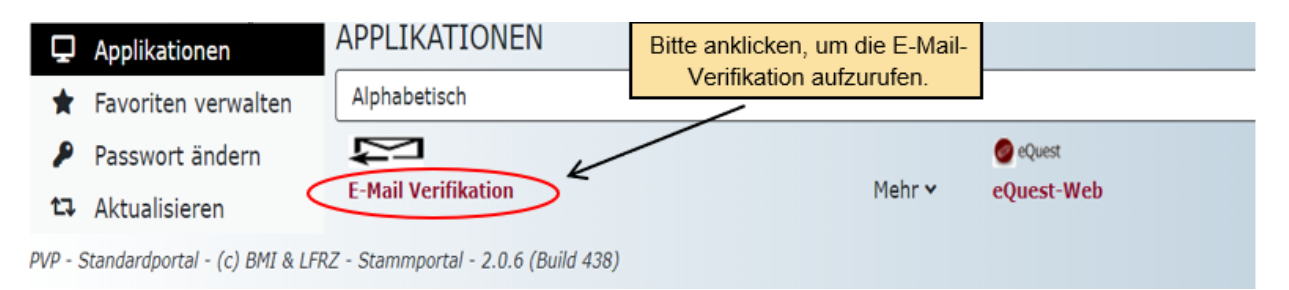

Ihre E-Mail-Adresse ist in der Regel bereits eingetragen. In diesem Fall sind keine weiteren Schritte erforderlich und Sie können das Fenster schließen.

Sollte noch keine E-Mail-Adresse hinterlegt sein, oder falls Sie eine andere Adresse verwenden möchten, tragen Sie bitte Ihre E-Mail-Adresse ein und klicken dann auf *Senden* (siehe [Abbildung 5\)](#page-6-0).

#### <span id="page-6-0"></span>**Abbildung 5 Eingabefenster für die E-Mail-Adresse**

## Anmeldename:

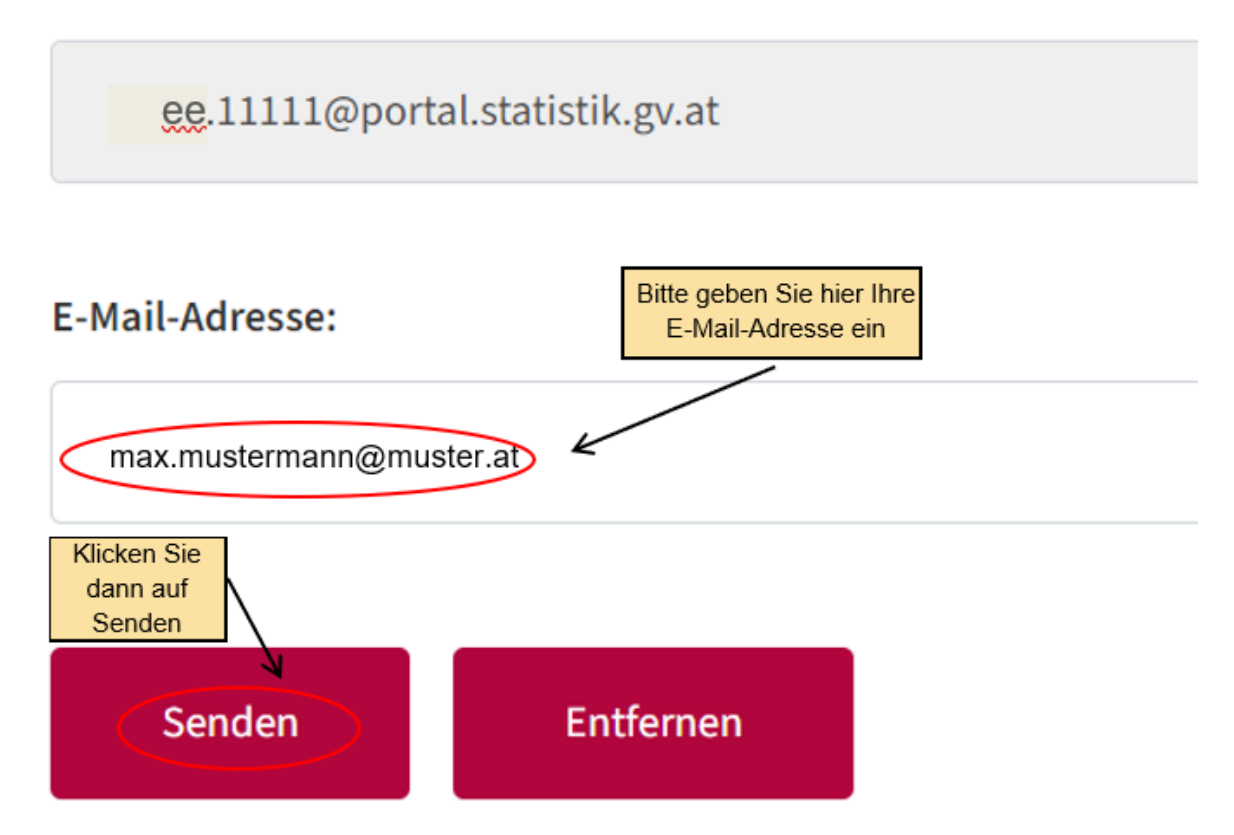

Unmittelbar danach erhalten Sie ein E-Mail (siehe [Abbildung 6\)](#page-6-1) an die von Ihnen angegebene Adresse. Bitte öffnen Sie dieses und klicken Sie innerhalb von 10 Minuten auf den Link.

#### <span id="page-6-1"></span>**Abbildung 6 Automatisch versendetes Bestätigungs-E-Mail**

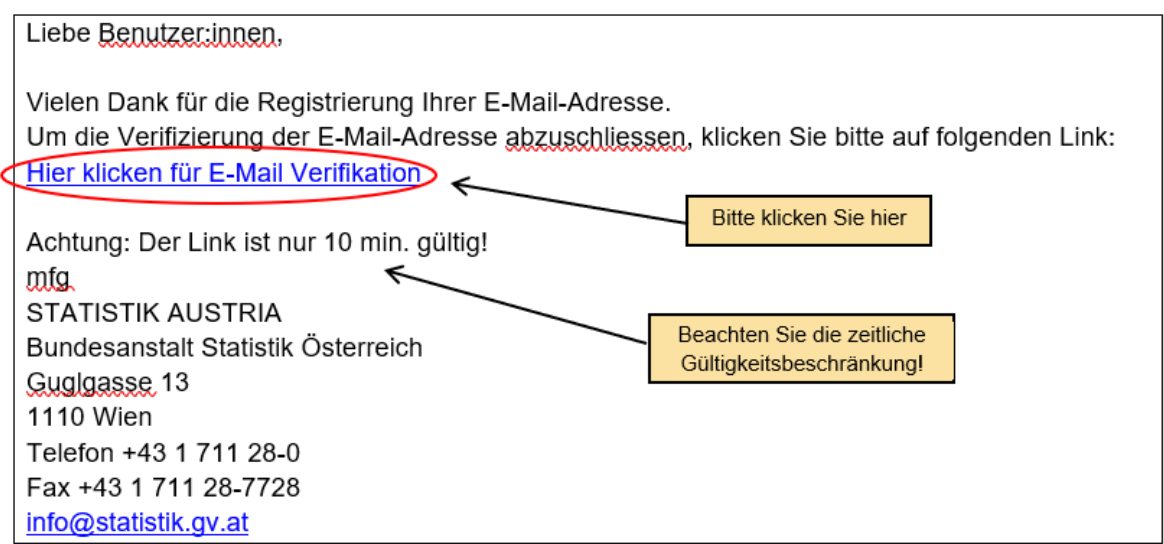

Es öffnet sich ein Fenster mit folgender Anzeige (siehe [Abbildung 7\)](#page-7-1).

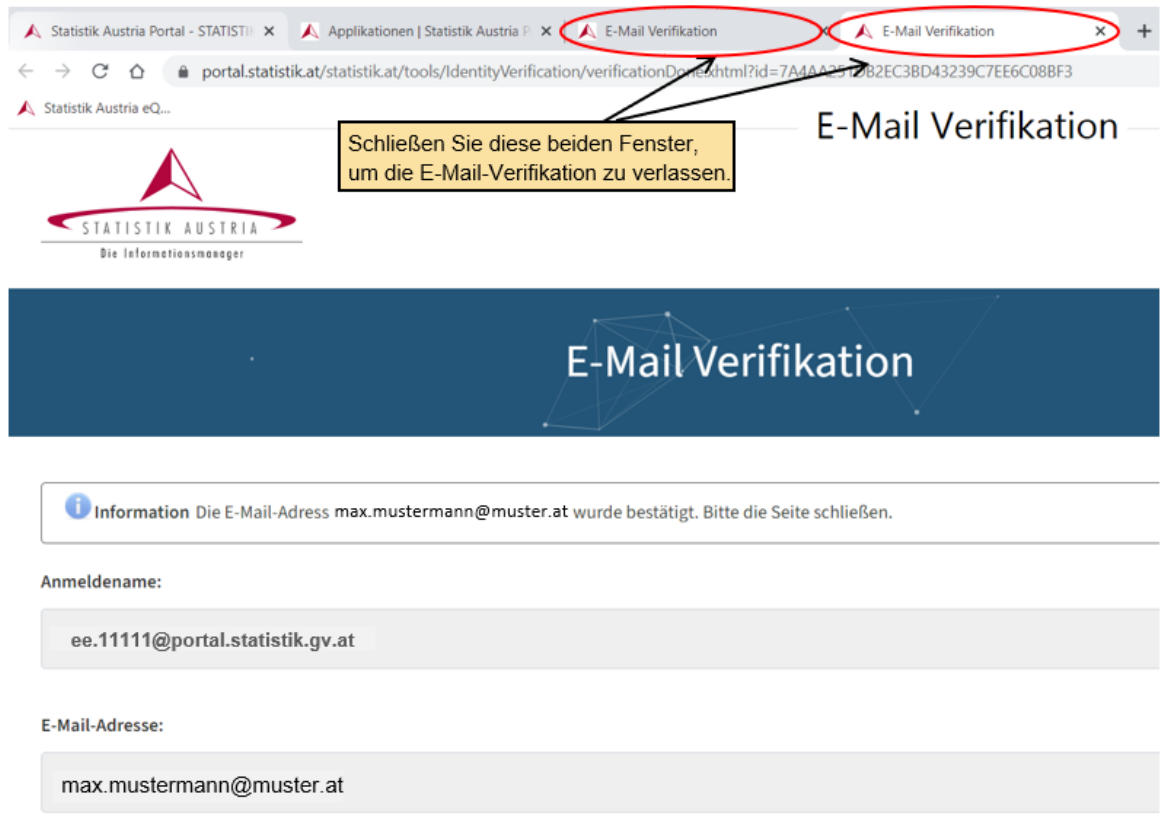

#### <span id="page-7-1"></span>**Abbildung 7 Abschluss der E-Mail Verifikation**

Die Verifikation ist damit erfolgreich abgeschlossen und Sie können die entsprechenden Fenster schließen.

# <span id="page-7-0"></span>**Einstieg in den Fragebogen**

Nach erfolgreichem Login gelangen Sie auf die in [Abbildung 8](#page-8-1) gezeigte Ansicht. Klicken Sie hier auf *eQuest-Web*, um zur Fragebogen-Auswahl zu gelangen.

#### <span id="page-8-1"></span>**Abbildung 8 Zugang zum Fragebogen**

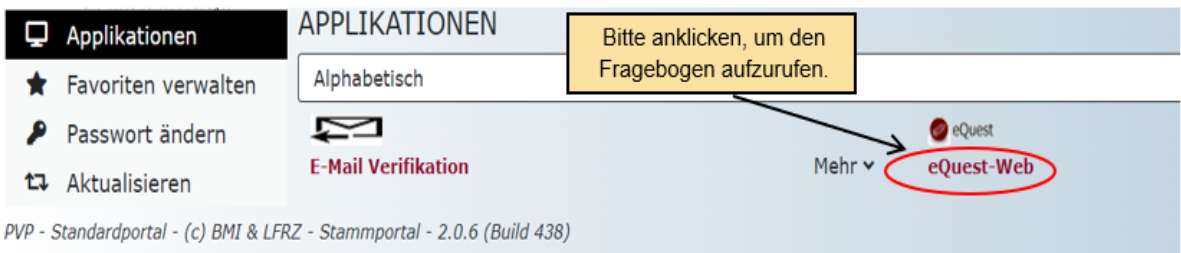

Benutzen Sie für weitere Informationen die Ausfüllhilfe für den Fragebogen unter Ernteerhebung Online – [Anleitung für den Fragebogen \(PDF\)](https://www.statistik.at/fileadmin/pages/1212/ErnteerhebungAusfuellhilfe2024bfr.pdf) ab Seite 2, *Fragebogen-Auswahl*.

### <span id="page-8-0"></span>**Passwort vergessen – was ist zu tun?**

Um die Funktion "Passwort vergessen" selbst nutzen zu können, **muss** über die Applikation E-Mail Verifikation bereits Ihre E-Mail-Adresse hinterlegt worden sein (siehe [E-](#page-5-0)[Mail-Adresse eingeben und bestätigen \(E-Mail Verifikation\)\)](#page-5-0).

Sollten Sie diesen Schritt vorab nicht durchgeführt haben, bzw. eine Fehlermeldung erhalten, wenden Sie sich bitte per Telefon **+43 1 711 28-7253 bzw. -7955** oder E-Mail [\(pflanzen@statistik.gv.at\)](mailto:pflanzen@statistik.gv.at) an uns. Wir helfen Ihnen gerne weiter

Klicken Sie im Anmeldefenster auf *Passwort vergessen* (siehe [Abbildung 9\)](#page-9-0)

#### <span id="page-9-0"></span>**Abbildung 9 Funktion "Passwort vergessen" im Anmeldefenster**

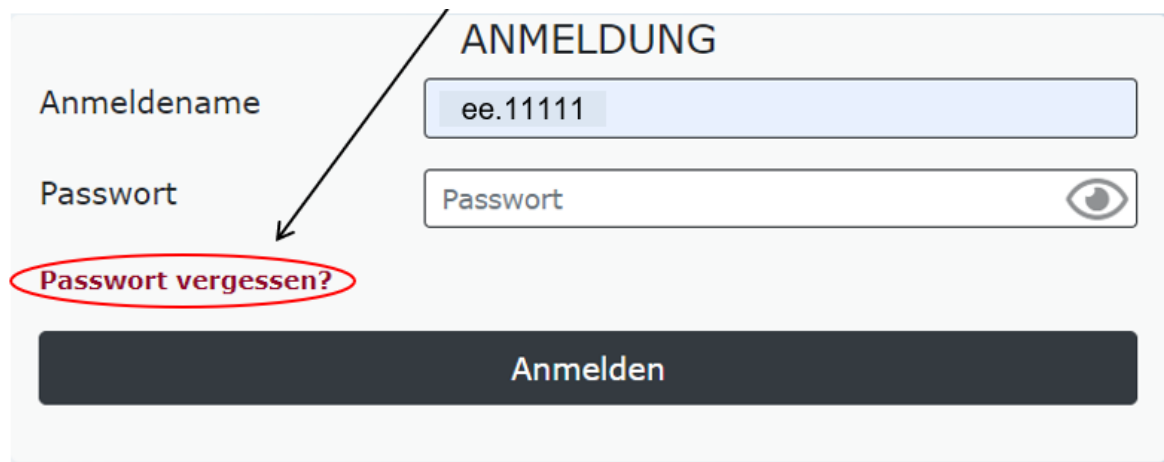

Geben Sie Ihren Benutzernamen ein (z. B. ee.11111) und klicken Sie auf *Weiter* (siehe [Abbildung 10\)](#page-9-1).

#### <span id="page-9-1"></span>Abbildung 10 Eingabefenster für die Funktion "Passwort vergessen"

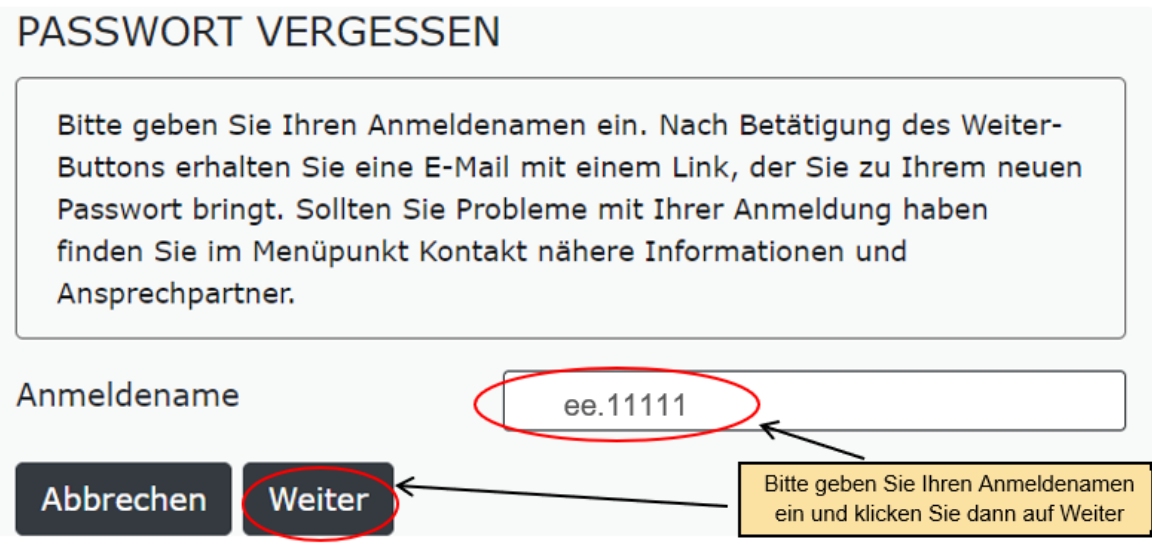

Folgende Mitteilung wird angezeigt (siehe [Abbildung 11\)](#page-10-0).

## <span id="page-10-0"></span>PASSWORT VERGESSEN

Eine E-Mail mit einem Link zum Anfordern eines neuen Passwortes wurde an die für Ihr Portalkonto registrierte E-Mail-Adresse geschickt. Sollten Sie keine entsprechende E-Mail erhalten, prüfen Sie bitte, ob der Benutzername korrekt eingegeben wurde (ee.11111) bzw. ob unsere Nachricht bei Ihnen nicht als unerwünschte Werbung (Spam) eingestuft wurde. Sollten Sie Probleme mit Ihrer Anmeldung haben finden Sie im Menüpunkt Kontakt nähere Informationen und Ansprechpartner.

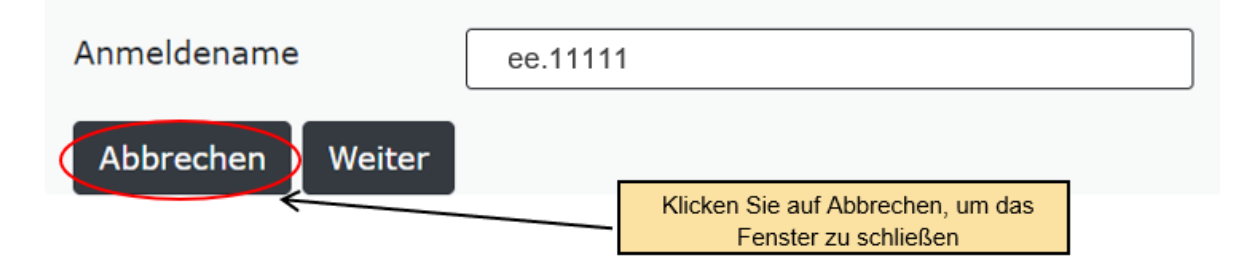

Sie erhalten in weiterer Folge ein E-Mail (siehe [Abbildung 12\)](#page-10-1). Öffnen Sie dieses und klicken bitte **innerhalb von 2 Stunden** (zeitliche Gültigkeitsbeschränkung) auf den darin angeführten Link, um Ihr neues Passwort zu erhalten.

#### <span id="page-10-1"></span>**Abbildung 12 E-Mail mit Link zum neuen Passwort**

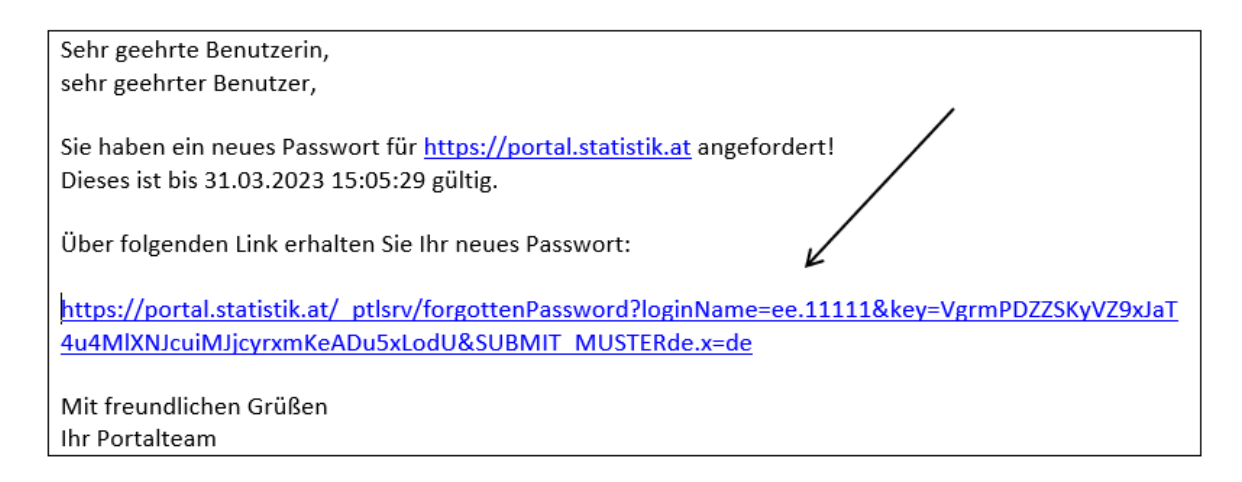

Ihr neues Initialpasswort wird angezeigt (siehe [Abbildung 13\)](#page-11-0). Notieren Sie sich dieses bzw. kopieren Sie es, um sich gleich neu anzumelden. Schließen Sie das Fenster erst, wenn Sie die Anzeige des neuen Passworts nicht mehr benötigen – es kann danach nicht mehr aufgerufen werden!

#### <span id="page-11-0"></span>**Abbildung 13 Anzeige des neuen Passworts in der Bildschirmansicht**

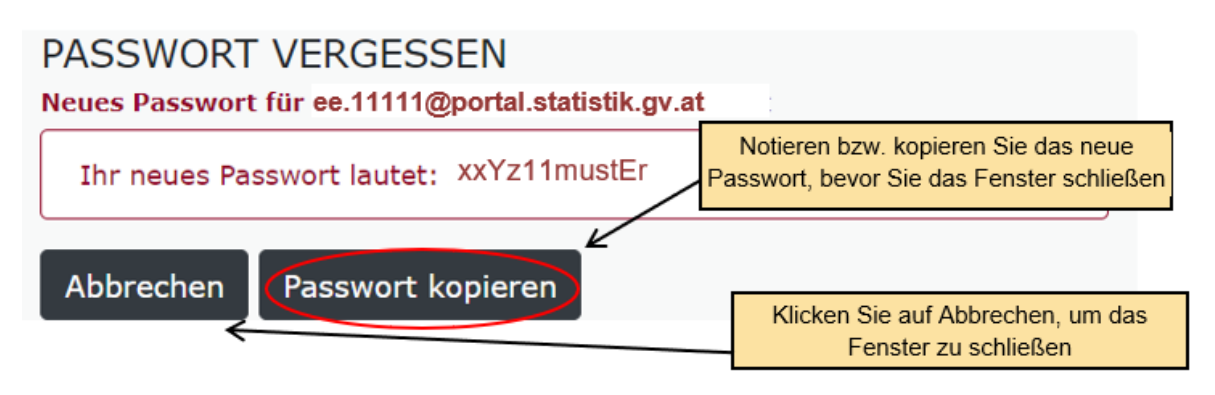

Sie können sich nun mit dem neuen Initialpasswort am Statistik Austria Portal anmelden: <https://portal.statistik.at/> (siehe [Abbildung 14\)](#page-11-1).

#### <span id="page-11-1"></span>**Abbildung 14 Ansicht des Anmeldeportals**

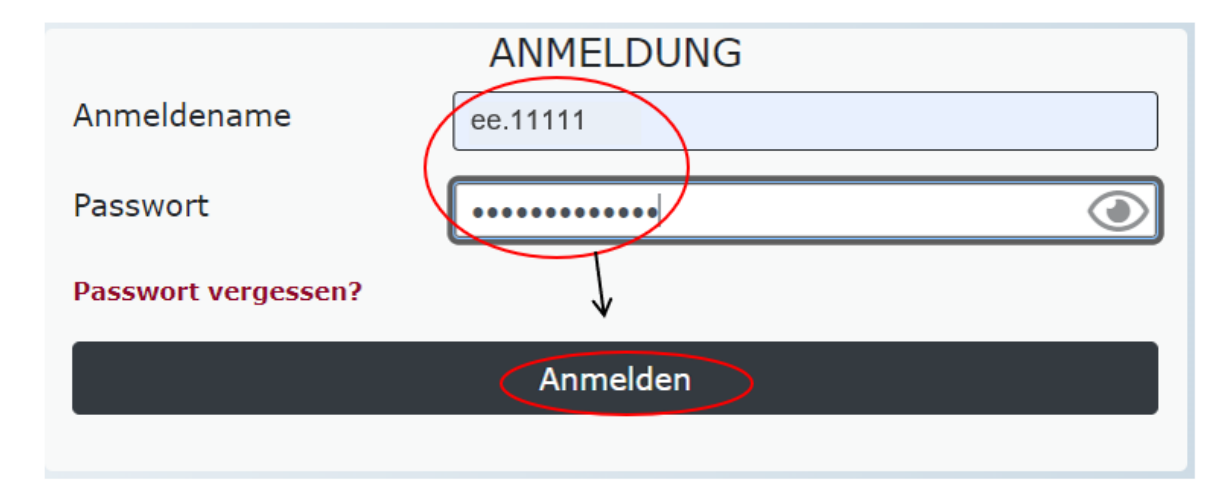

Sofort nach erfolgreicher Anmeldung erscheint die Aufforderung zur Passwortänderung. Das Initialpasswort muss unter *Aktuelles Passwort* erneut eingegeben werden. Danach geben Sie unter *Neues Passwort* Ihr neues, 12-stelliges Wunschpasswort gemäß den angezeigten Vorgaben ein und bestätigen dieses durch neuerliche Eingabe unter *Passwort bestätigen*; anschließend klicken Sie bitte auf *Senden* (siehe [Abbildung 15\)](#page-12-0).

#### <span id="page-12-0"></span>**Abbildung 15 Passwortänderung**

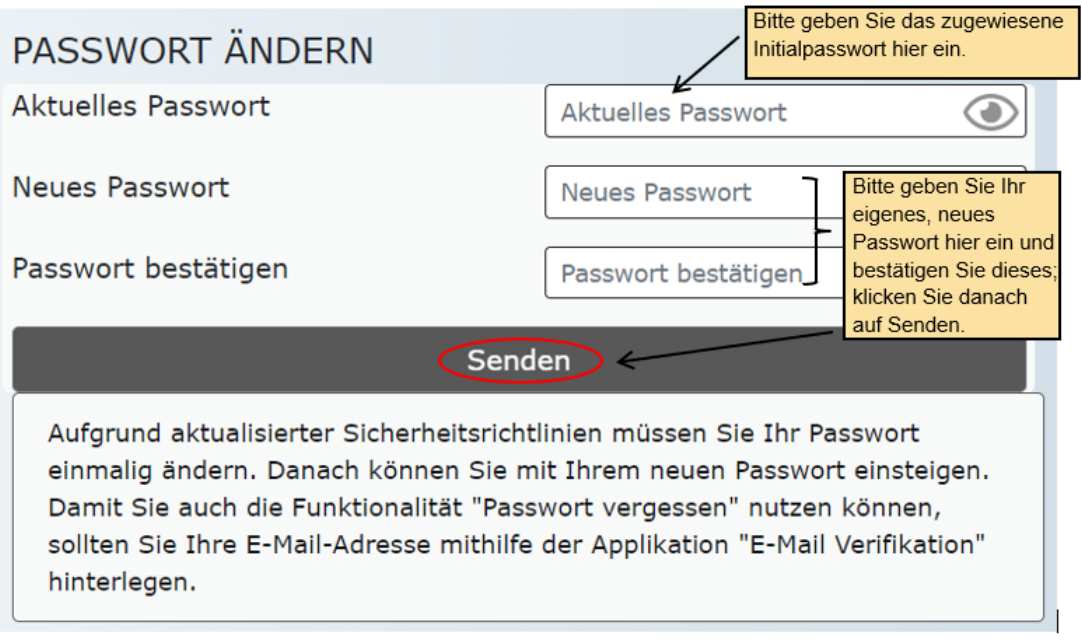

Sie haben sich erfolgreich am Statistik Austria Portal angemeldet (siehe [Abbildung 16\)](#page-12-1).

#### <span id="page-12-1"></span>**Abbildung 16 Zugang zum Fragebogen und zur E-Mail Verifikation**

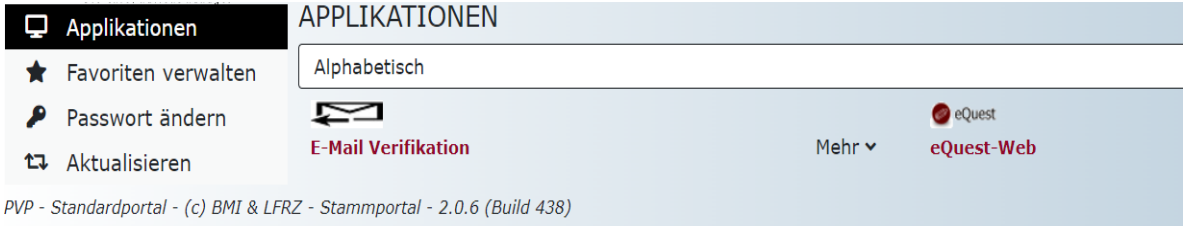

# <span id="page-13-0"></span>**Abbildungsverzeichnis**

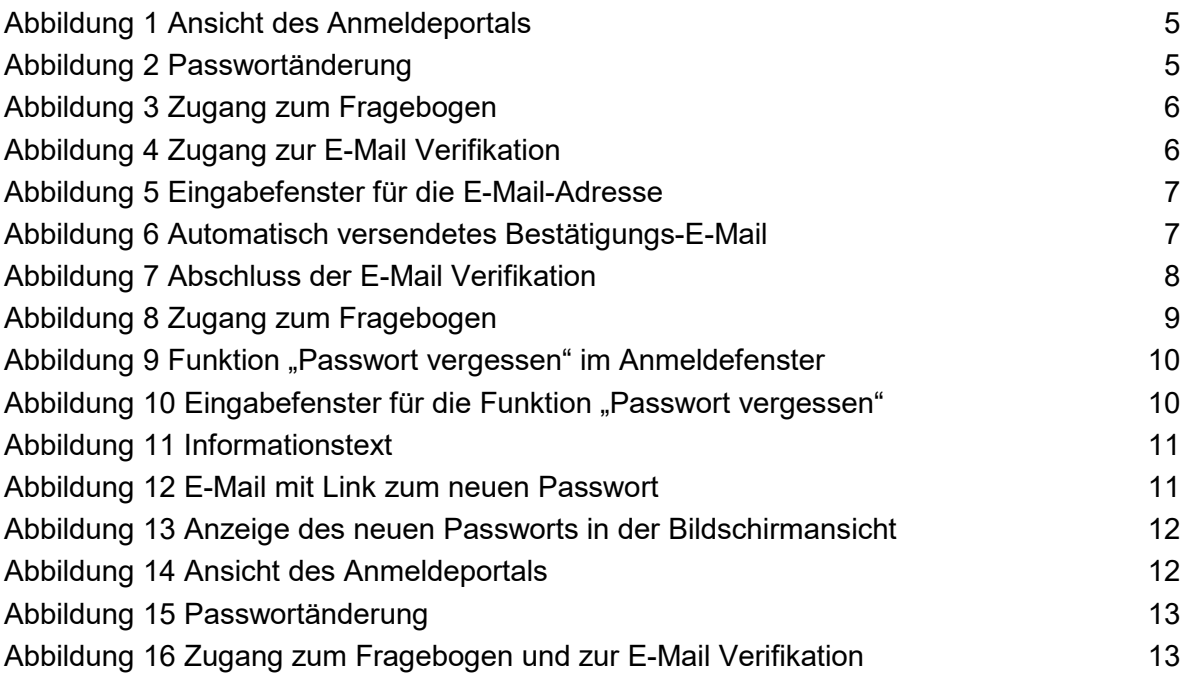